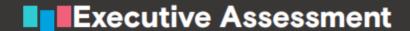

## Logging in to your score reporting account

- 1. Navigate to gmac.com.
- 2. On the *GMAT Exam & Other Assessments* tab, select **Executive Assessment Results** from right side of the drop-down menu.

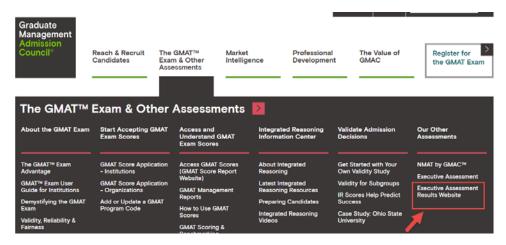

- 3. On the results page, select Access Enhanced Results Site (the green button).
- 4. On the GMAC Score Reporting page, select Login.
- 5. Enter your gmac.com account email address and password.

## Log in to Your GMAC Account

| E-mail Address                                        |        |   |
|-------------------------------------------------------|--------|---|
|                                                       |        |   |
| Password                                              |        |   |
|                                                       |        |   |
| ☐ Keep me logged in on this computer unless I log off |        |   |
|                                                       | Submit | > |
| Forgot your password?                                 |        |   |
| Not registered with gmac.com yet?                     |        |   |

Once logged in, you can view candidate results, information, and download scores.

## **Downloading score results**

When logging in, all records are automatically selected. You can narrow the available records by filtering or searching.

- 1. Select the records you want to download. If you are downloading as a PDF, be aware that the maximum amount of records you can download at one time is limited to 500.
- 2. Next to the search bar, select **Download**. Depending on how you selected records, the button displays the number of records selected or displays a status of *All*.

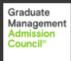

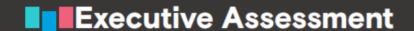

- From the drop-down lists, select either CSV or PDF. The records are generated based on your selection.
- 4. In the Save As dialog box, enter a name and select Save.

## Making changes to your gmac.com Account

You can change your gmac.com account details or password at any time from the Score Reporting tool through your profile.

- 1. In the score reporting dashboard, under *Logged In as your name*, select your name to navigate to your profile.
- 2. Under **User Profile**, select the option you want to proceed with.
  - a. To make changes to your gmac.com profile, select **Edit Profile**. You are directed to your gmac.com profile page. When finished, save your changes.
  - b. To change your gmac.com password, select **Change Password**. You are directed to the Change Your Password page. Enter your current password, along with a new password.
- 3. When finished, navigate back to the main dashboard by selecting **Back to Dashboard**.